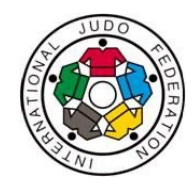

# József Attila u. **ALL ABOUT** JF President's Office **WHEREABOUTS Part 2 – How to file a whereabouts**

Ferenc-emlékm

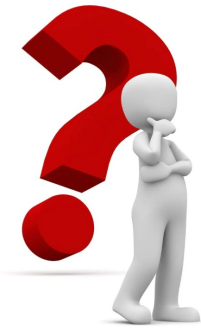

# **ADAMS is available in 31 languages**

latviešu valoda

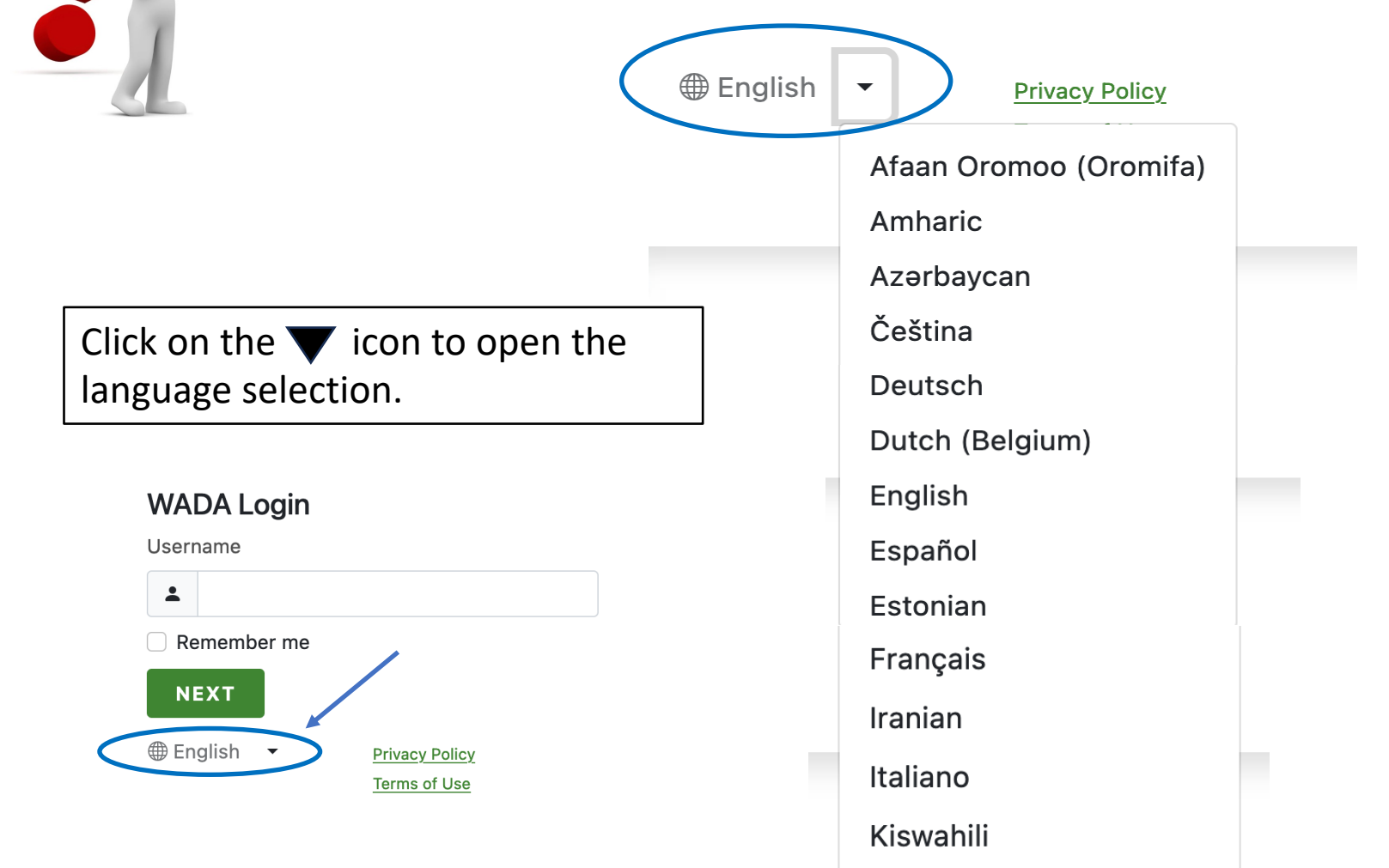

Magyar **Nederlands** Polski Português (Brasil) Română Slovinský Srpski Suomi Tigrigna Türkçe Русский български العربية 中文 中文 (繁體) 日本語 한국인/한국어

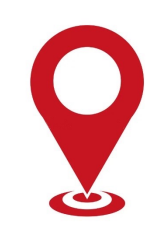

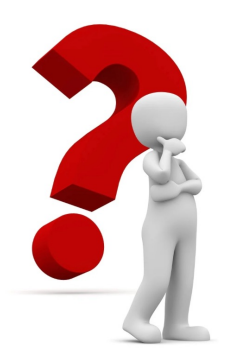

# **How to log in ADAMS - 1**

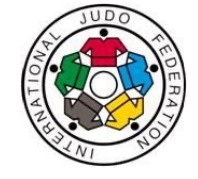

1. Type in your username, usually your first name.last name (occasionally with a number), then click on 'Next'

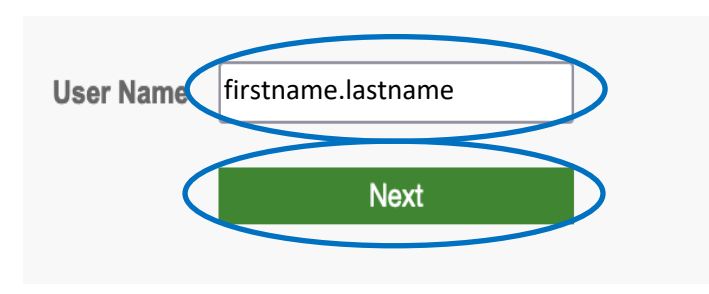

### 2. Click on 'Next' again

#### **WADA Login**

Username

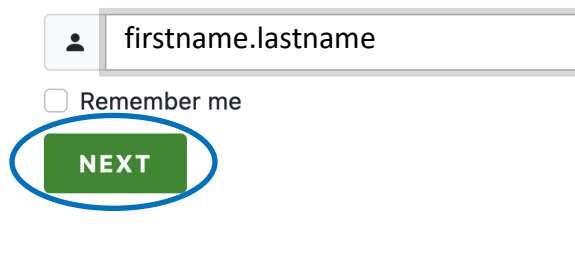

3. Type in your password, then click on 'Next'

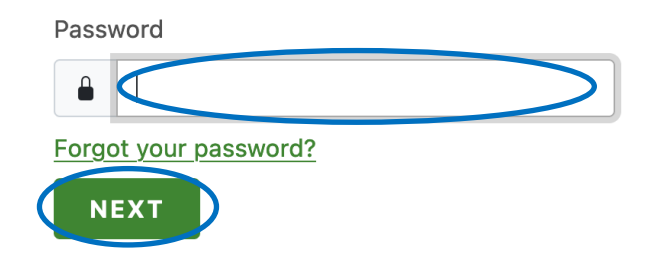

Note! If you forget your password, you can get a new one anytime from the system. If you change your ADAMS password, you need to reset your password in Athlete Central as well.

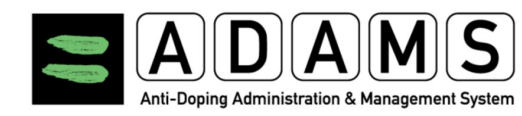

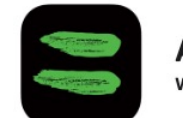

**Athlete Central World Anti-doping Agency** 

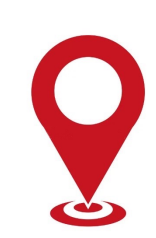

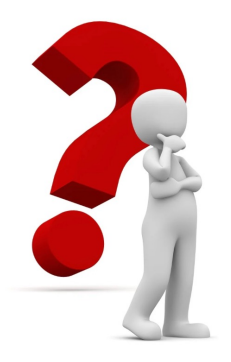

# **How to log in ADAMS - 2**

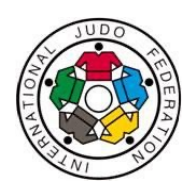

Depending on your security settings, you may need to answer a security question.

#### Type in the answer for your security question, then click on 'Next'

In which city was your mother born?

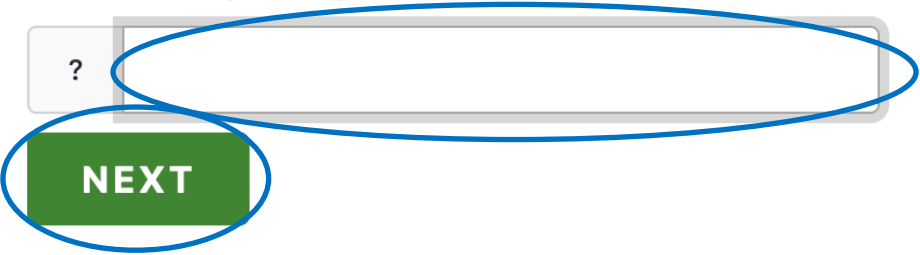

Note! Security questions need to be answered exactly the same way as they were set up, eg. if the answer was in lowercase letters, it has to be entered in lowercase otherwise the system will reject the entry attempt.

Note! After successful login to your ADAMS account, you may change your security settings by clicking on your name in the top right-hand corner and entering the 'Security Options' section of the pop-up panel.

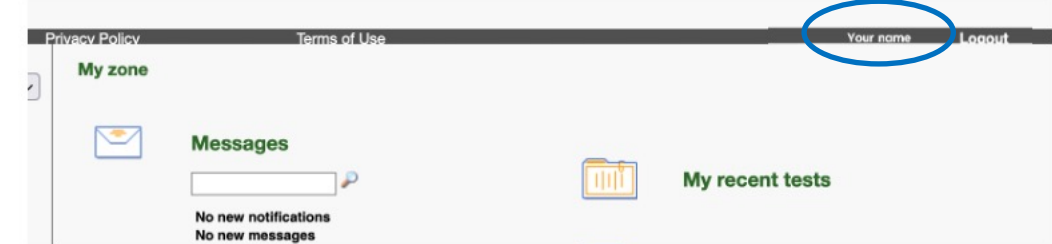

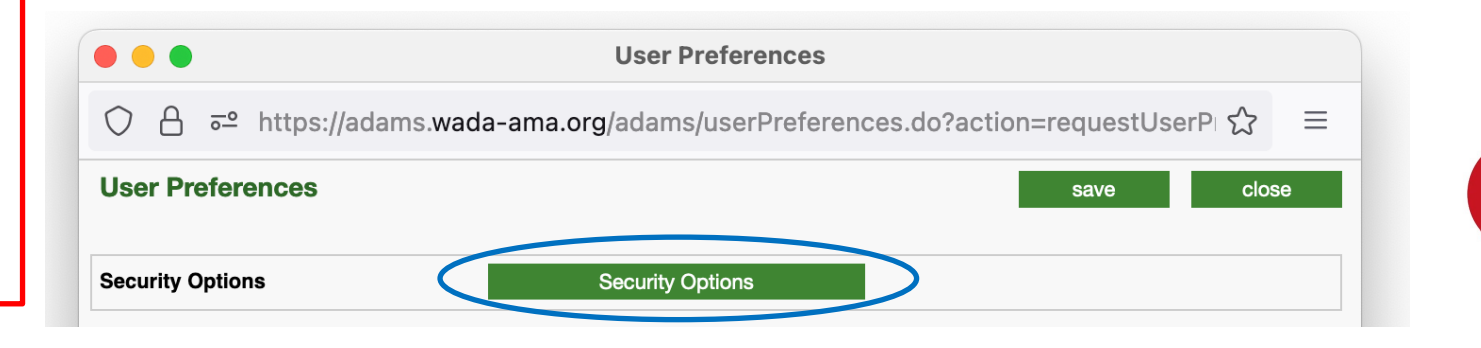

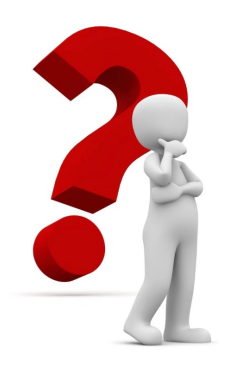

### **How to get a new password**

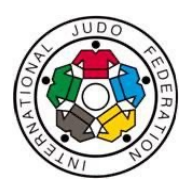

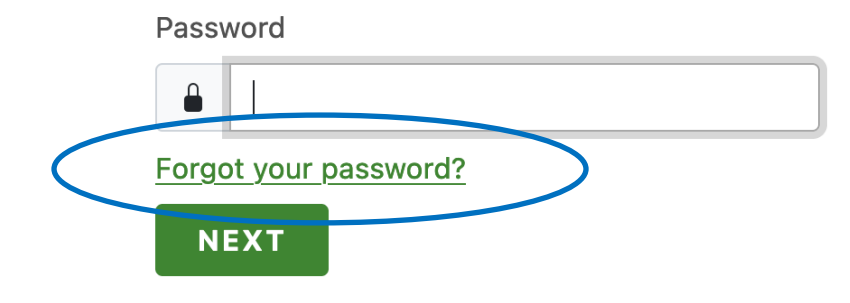

1. Click on 'Forgot your password?' 3. A message pops up, go to your email and follow the instructions

### **WADA Login**

You should receive an email shortly with  $\bullet$ further instructions.

2. Type in your username, then click on 'Next'

### Forgot your password?

Username

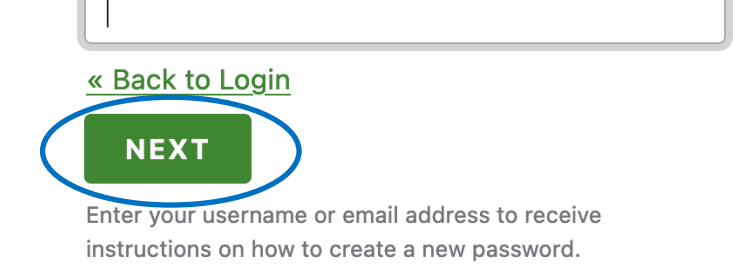

Note! After **3 unsuccessful** login attempts, the system **blocks your account** and you **CANNOT** get a new password from ADAMS; you need to contact your **Custodian** (see Part 1, Slide 3).

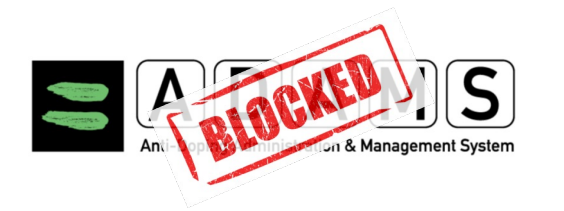

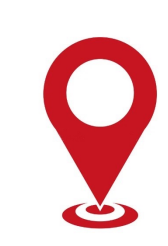

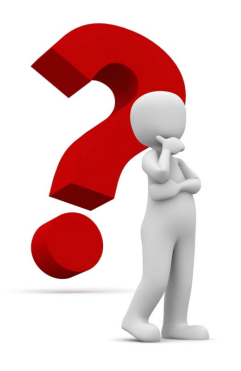

# **Obligatory elements of a whereabouts**

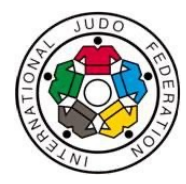

**1. Daytime availability**

- regular activity/ies

- other

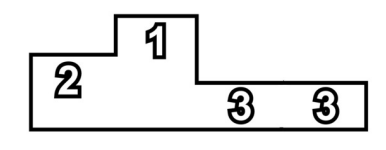

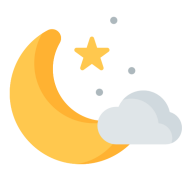

- **2. Competition(s) – if applicable**
	- competition
- **3. Night-time availability**
	- overnight accommodation

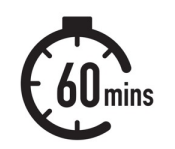

**4. 60-minute time slot (for RTP members)**

dojo training, training camp, gym sessions, other forms of regular training, in case of injury physiotherapy, etc.

occasional availability, eg. home or other address during the day if there's no regular activity, or any additional location not otherwise categorised

any type of competition, eg. club level, national or international, also in other sports if applicable

any type of night accommodation, eg. home, hotel, friend's home, parents' home, etc.

60min testing time of own choice

**5. Further pieces of information**<br>**5. Further pieces of information** and travel schodule if applicable number, and travel schedule if applicable

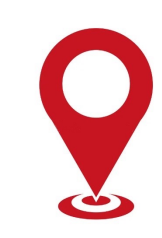

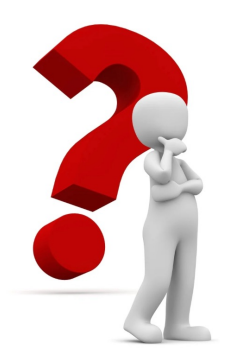

# **How to create a whereabouts entry - 1**

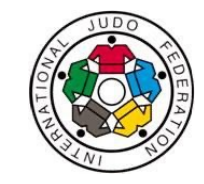

1. Click on **+** to open your calendar

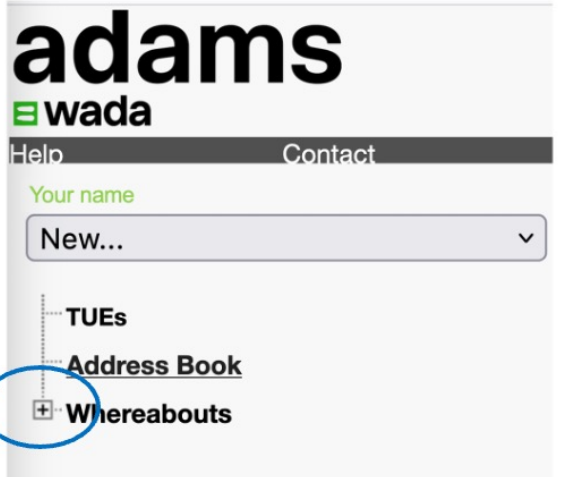

3. Click on the month you want to work on

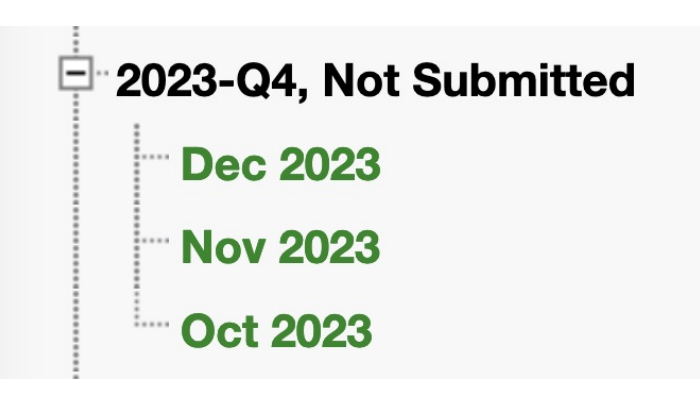

2. Click on **+** to open a quarter year

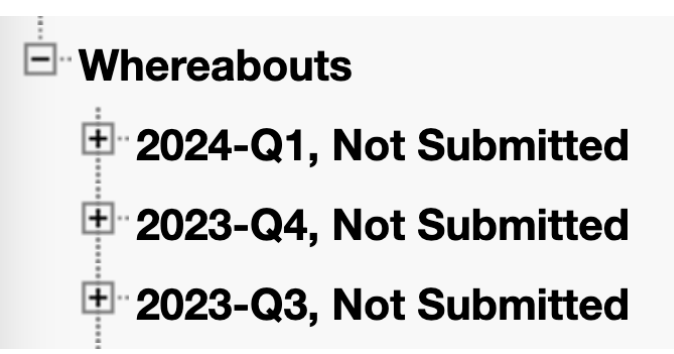

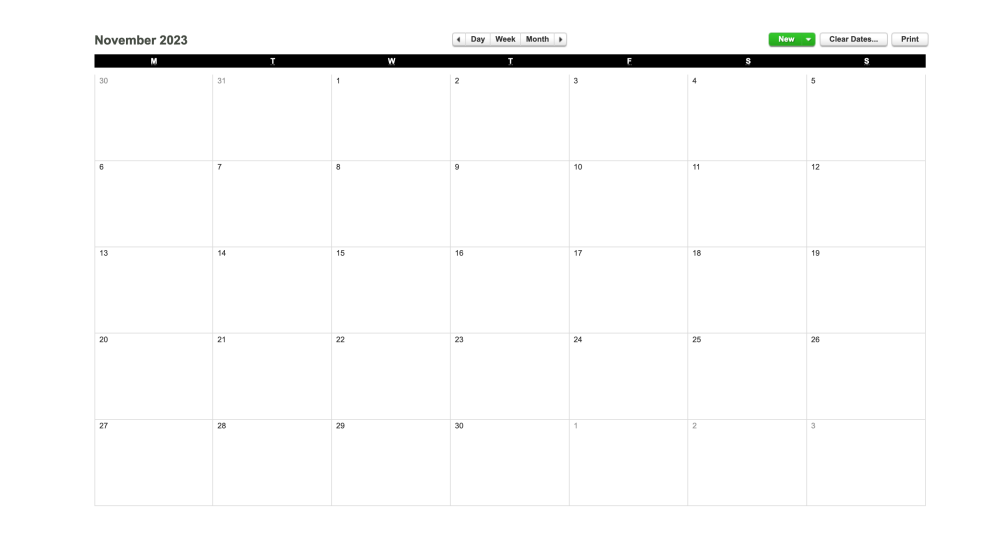

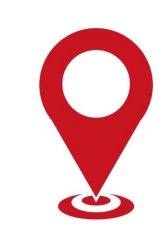

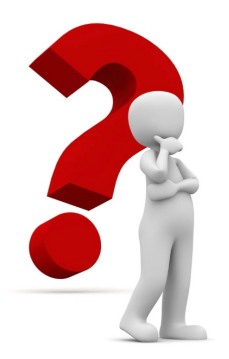

### **How to create a whereabouts entry - 2**

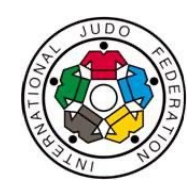

Click on any day in the calendar to open the entry panel where you can create your address list or choose an address from the existing list. You also find 'Travel' here.

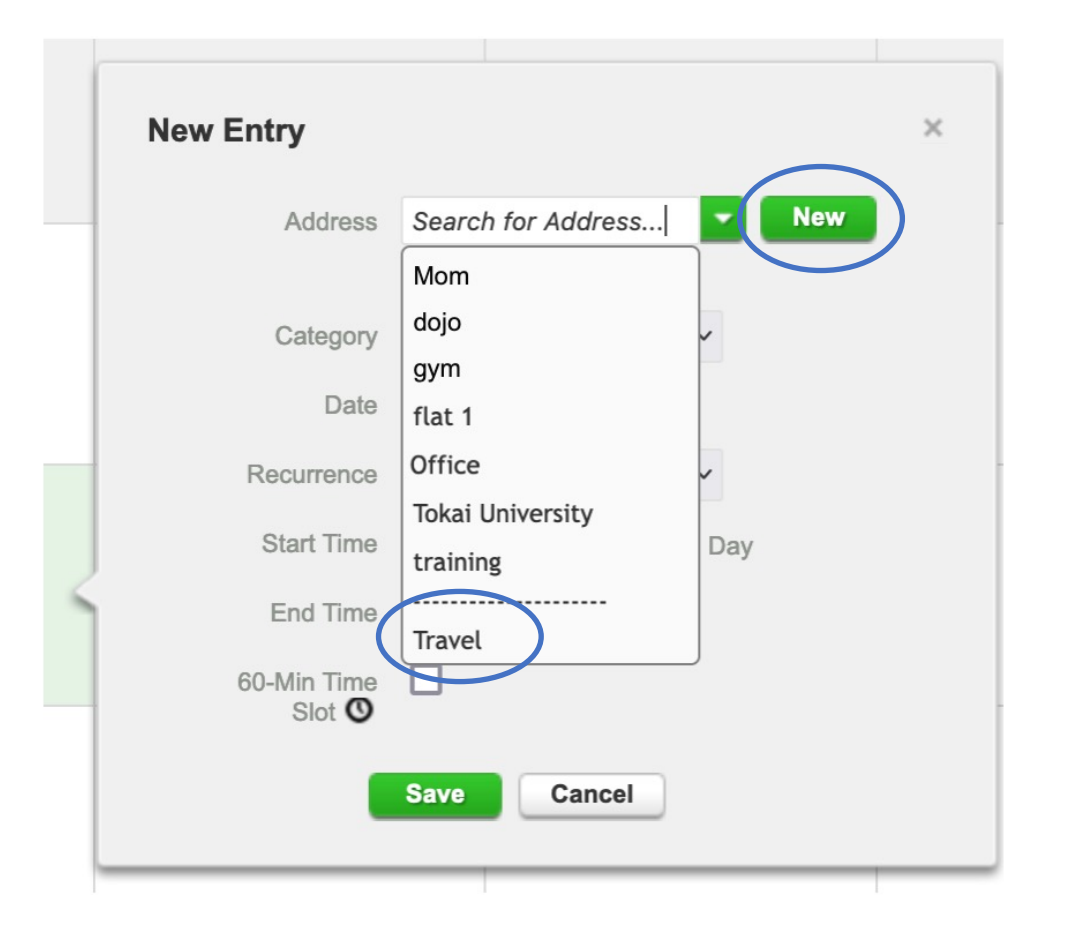

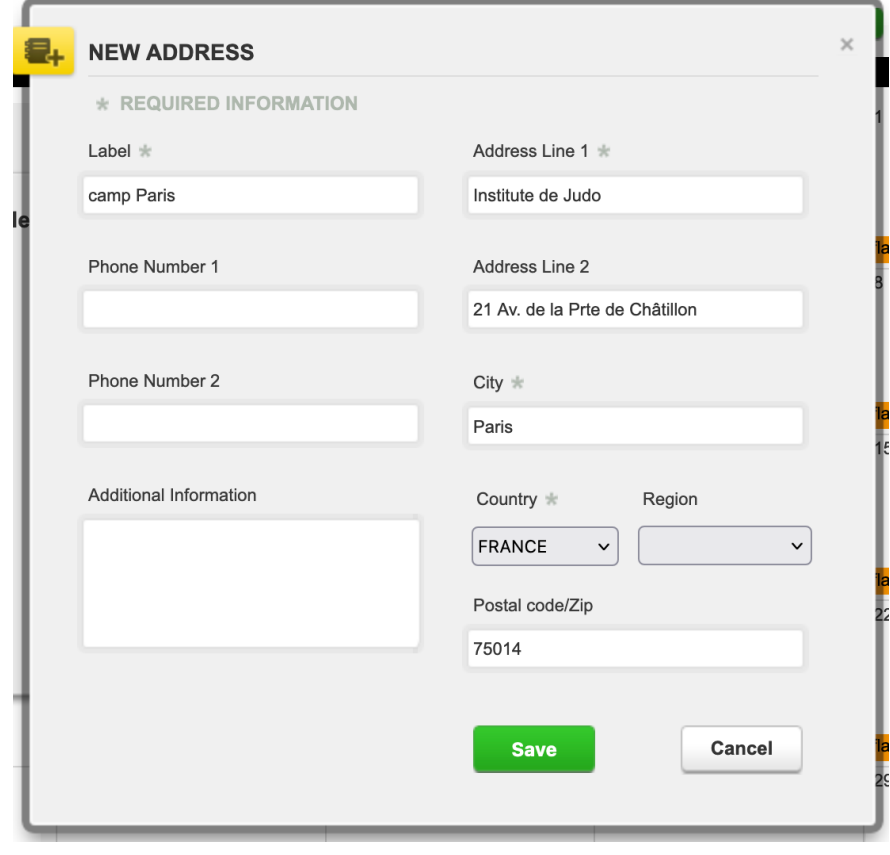

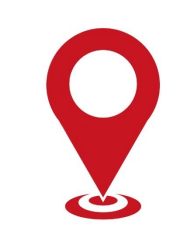

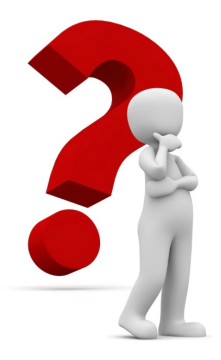

Additional

### **An address must ...**

1. … be **easy to find** for anyone without any foreign language knowledge

2. … contain all the **necessary info** eg. country, city, street, house number, door number

# **An address can ...**

1. … be labelled by any name of your choice

#### 2. … be amended with any additional information

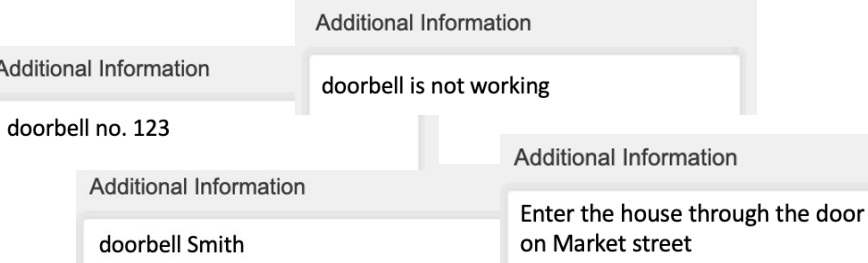

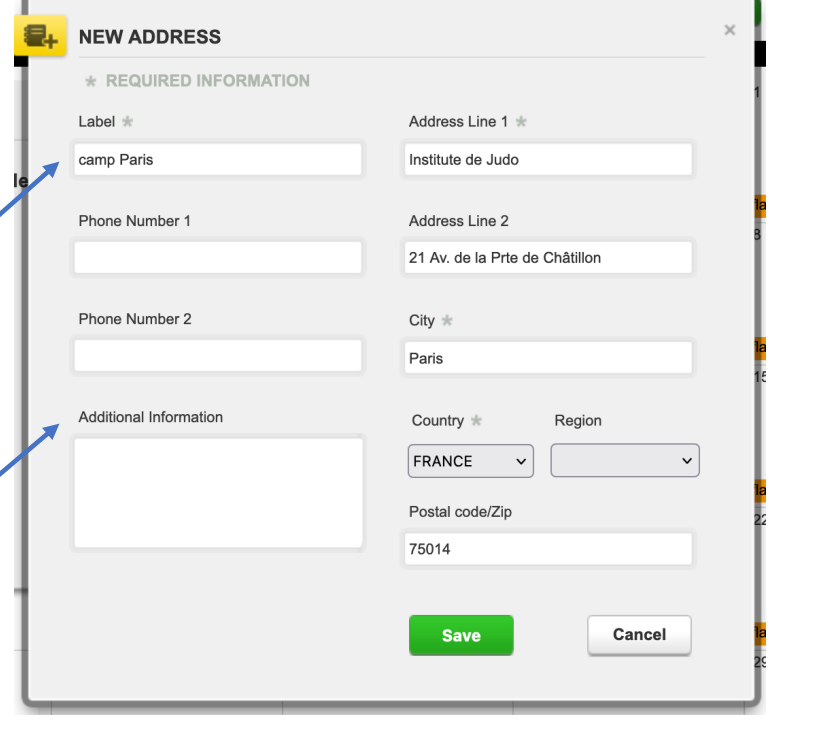

For Hotel info use either the 'More information' option or the 'Additional information' rubric

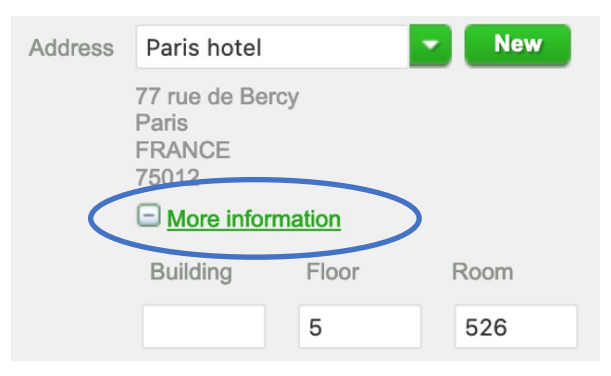

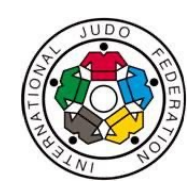

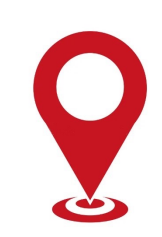

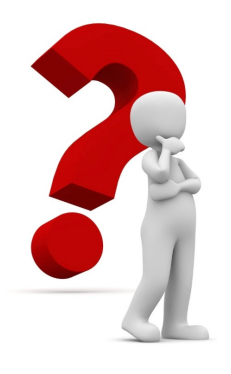

### **An address can be used... - 1**

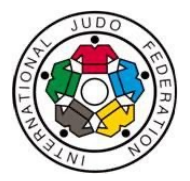

### … with various frequencies

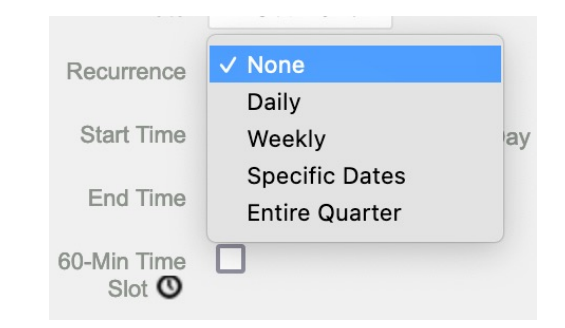

#### 1. … only once with no repetition

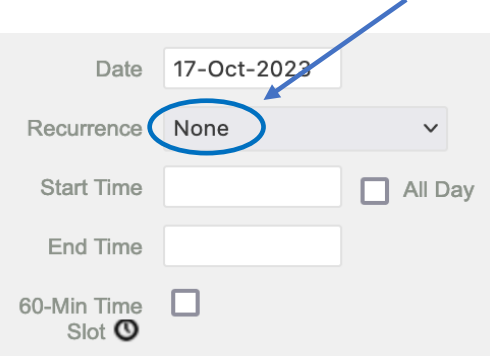

2. … **daily** with a start and end date that you can select from the calendar which appears when clicking in the 'End Date' rubric

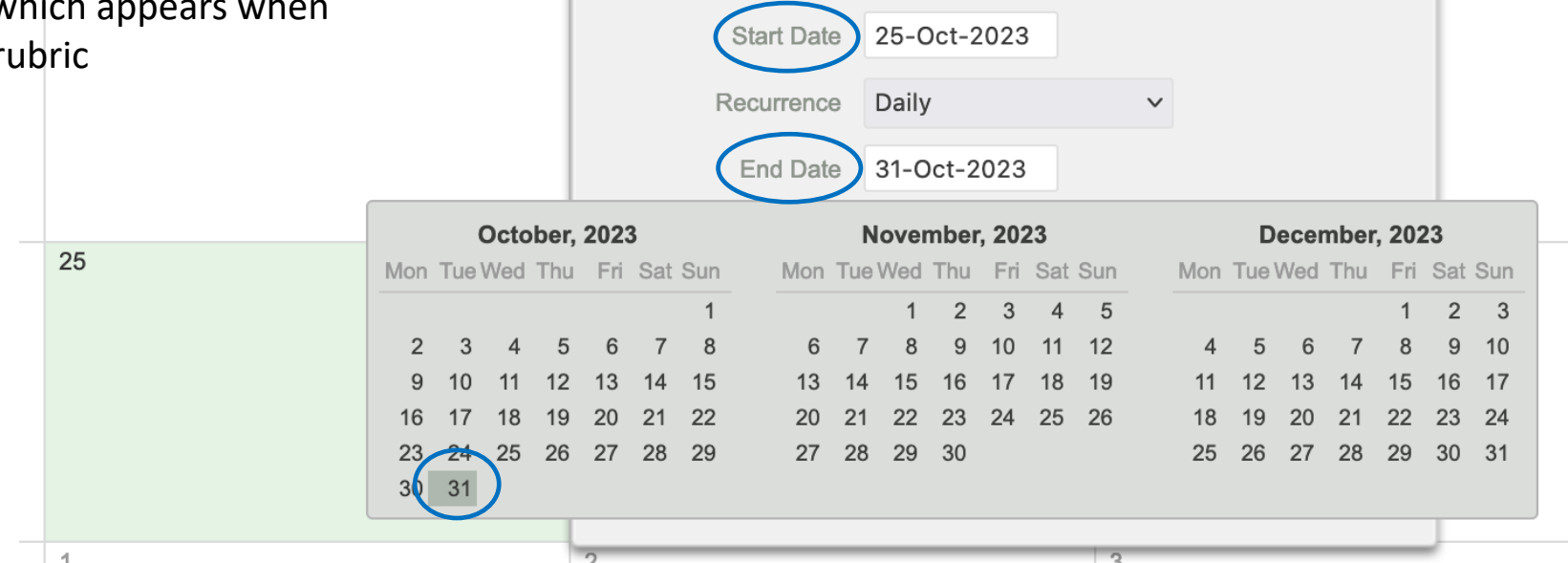

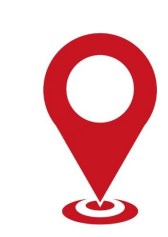

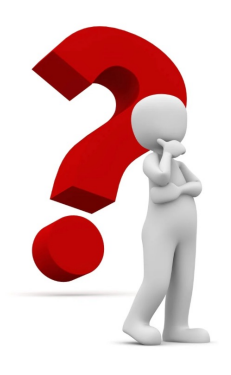

### **An address can be used... - 2**

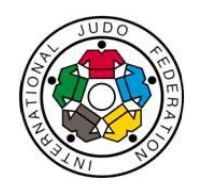

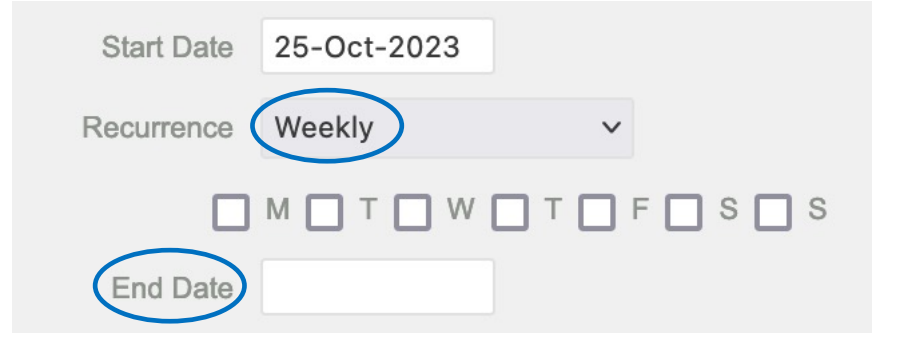

3. … **weekly** with the option of selecting the **days of the week** and the end date for the programme

#### 4. … for **specific dates** covering a shorter/longer period

Recurrence Specific Dates  $\checkmark$ October, 2023 November, 2023 December, 2023 Mon Tue Wed Thu Fri Sat Sun Mon Tue Wed Thu Fri Sat Sun Mon Tue Wed Thu Fri Sat Sun 2  $\overline{\mathbf{3}}$  $\overline{1}$  $\overline{2}$ 3  $-5$  $10$  $5$ 8 8 9  $11 \quad 12$ 6 8 9  $10$ -6 16 17 18  $19$ 12 13 14 15 11 12 13 15 16  $10<sup>1</sup>$ 15 13  $11$  $17$  $22$ 22 23 24 25 26 21  $22$ 23 16 21 20 21 18 19 20  $24$ 23 24 25 26 27 28 29 27 28 29 30 25 26 27 28 29 30 31 30 31

Choose 'Specific Dates,' by clicking on the calendar icon, then on the days you want to work with (to finish, click anywhere on the screen)

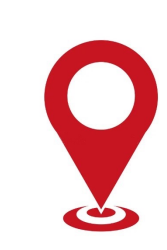

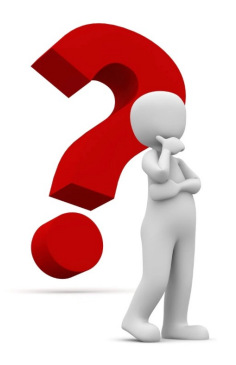

### **An address can be used... - 3**

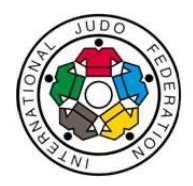

#### 4. … for the entire quarter

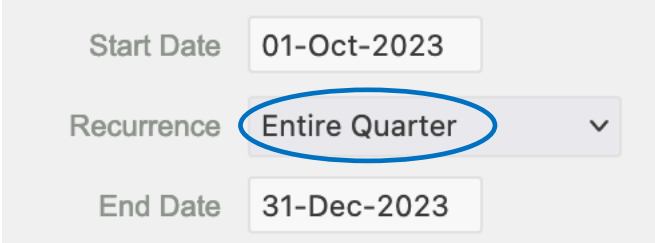

Note! If you update a date in a series of dates, the modified date will not belong to the original group anymore.

### **An entry can be modified either...**

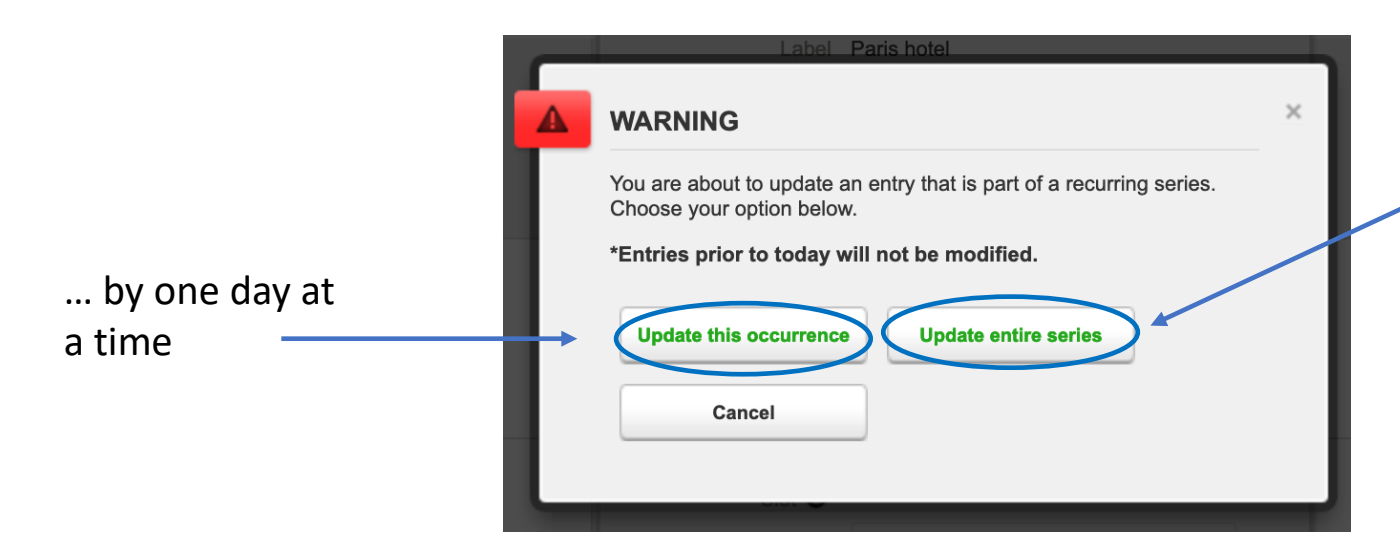

… by a series of days entered as one group, eg. a programme entered using the 'Specific Date' frequency option

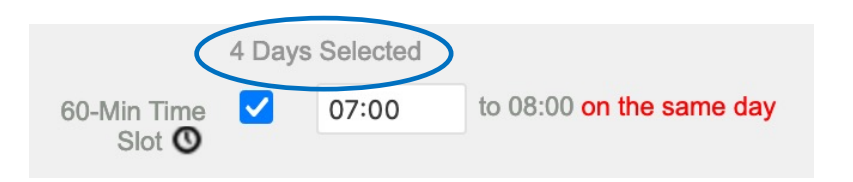

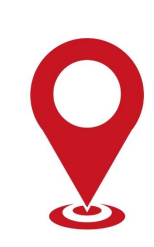

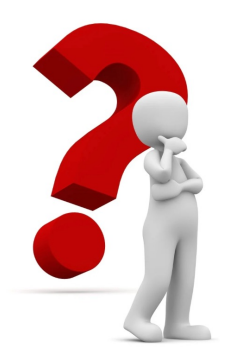

### **How to create a whereabouts entry - 3**

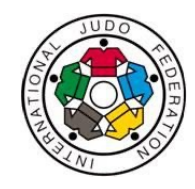

#### 1. Click on a **day** in the calendar

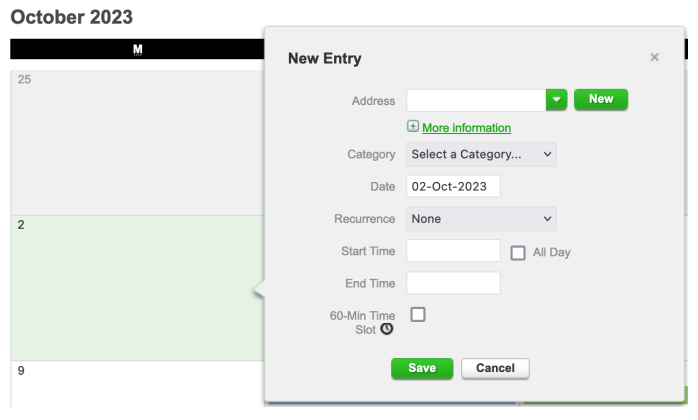

#### 3. Choose the **category** of the programme

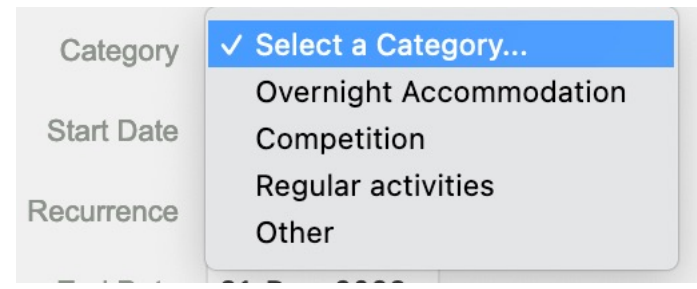

#### 4. Select the **dates** for the programme

#### 2. Choose the **address** you want to add from the address list or create a new one

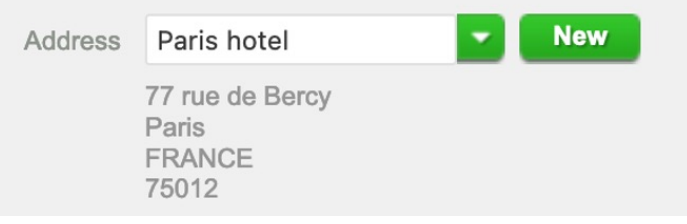

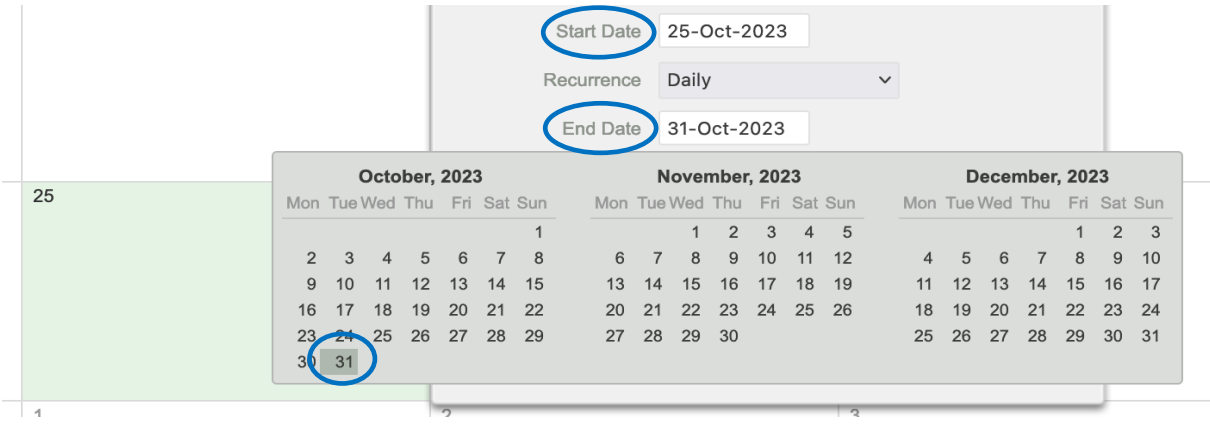

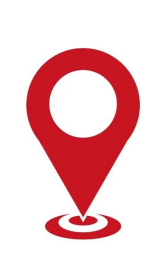

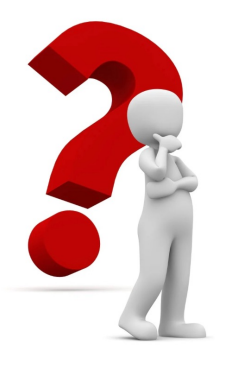

### **How to create a whereabouts entry - 4**

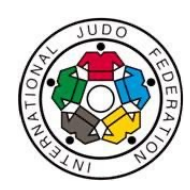

For the categories '**Regular activities,**' like training and '**Other,**' like daily availability, you also need to add the **start and end** time of the programme.

For the categories '**Competition**' and '**Overnight accommodation**' there is only an option for the 60min testing slot.

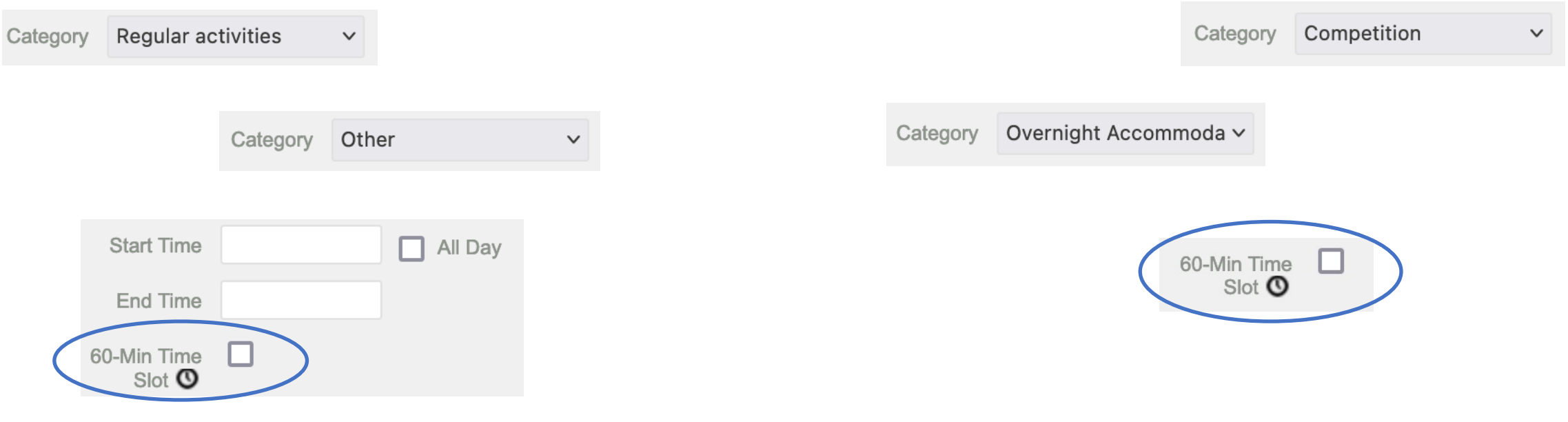

Note! RTP members need to add each day **one** 60min to one of their programmes on a day.

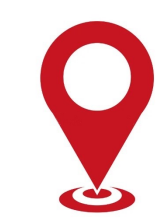

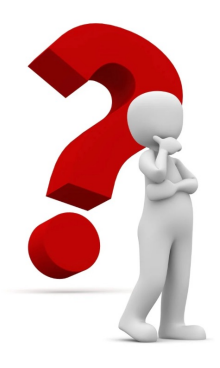

 $\left| \right|$ 

home training

home

# **Examples for daily programmes - 1**

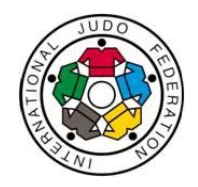

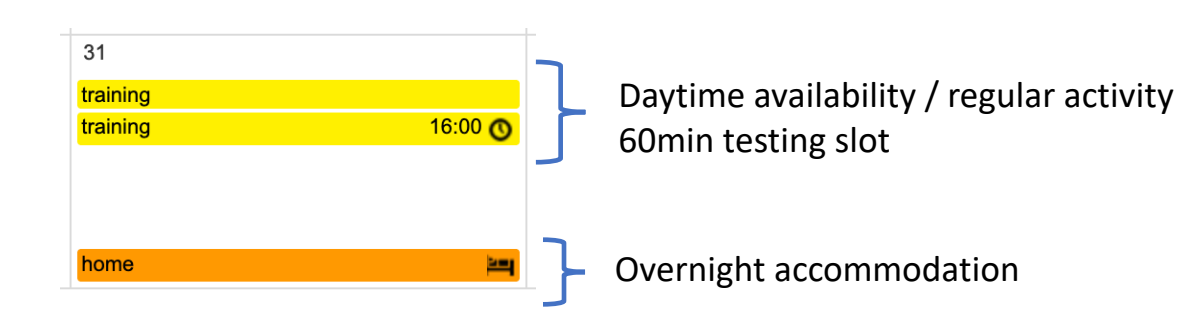

Daytime availability, 60min testing slot regular activity

Overnight accommodation

Note! In these examples, the athlete has reported all the obligatory program elements and is free to arrive to their overnight accommodation at the time of their choice.

During injury or resting periods, the regular activity can be 'staying at home' or having physiotherapy or going to a gym, etc.

07:00 @

**PEL** 

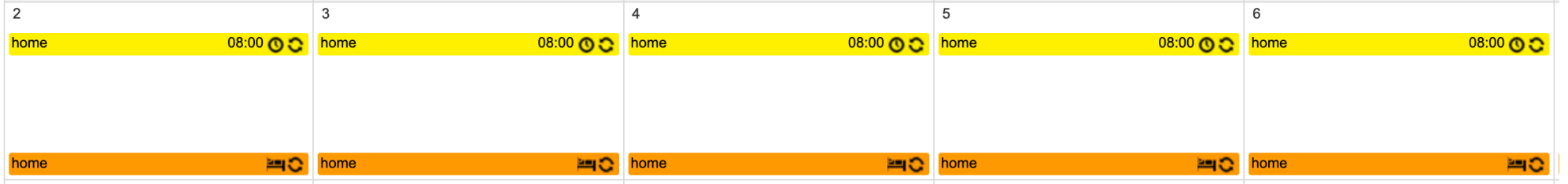

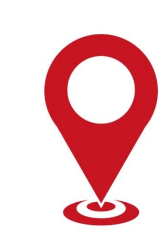

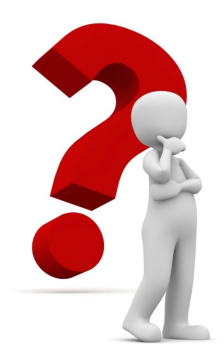

home

home

training

# **Examples for daily programmes - 2**

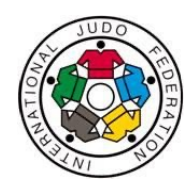

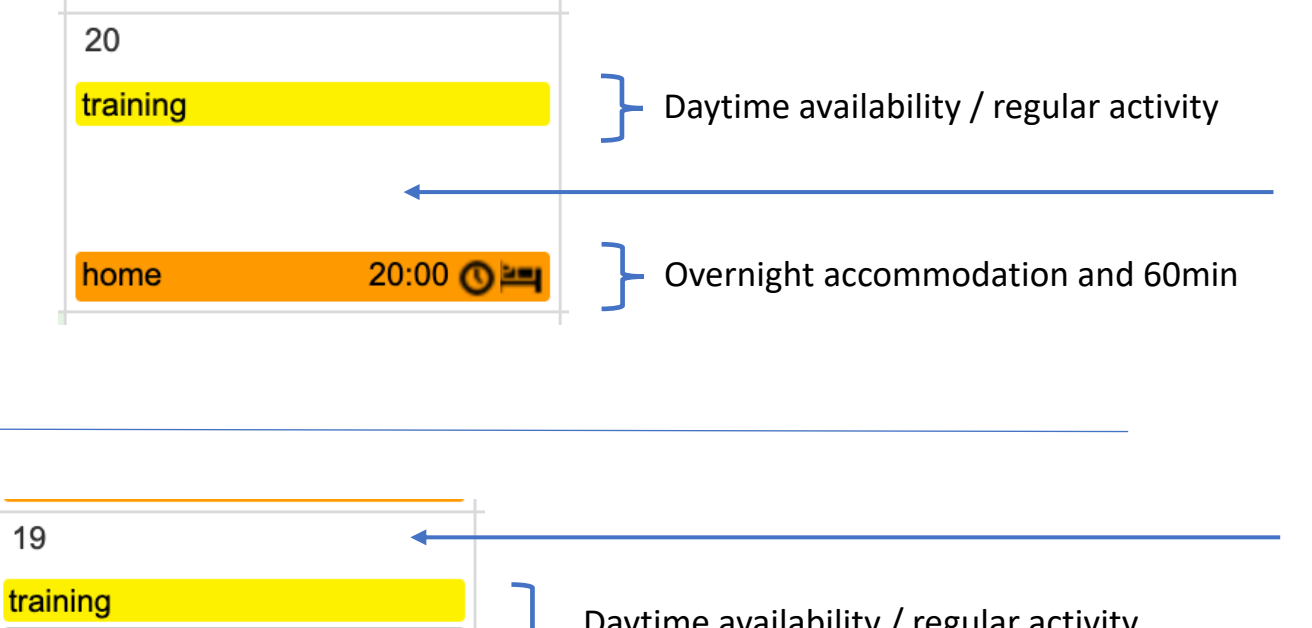

15:00

**Page** 

Daytime availability / regular activity 60min testing slot

Overnight accommodation

Note! Doping control Officers may look for you even at a time/place that is **not in your programme**, eg. between training and your availability, at your overnight address or early morning.

In this case, it is **neither** a Missed Test **nor** a Filing Failure if you are not found **BUT** you have to take the test if they contact you successfully.

Note! It is up to you when you indicate your 60min testing slot. It can be added to any of the daily programmes.

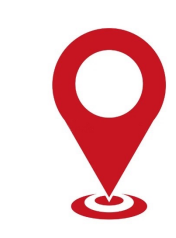

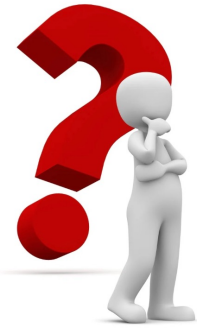

# **How to calculate availability for testing during long travels - 1**

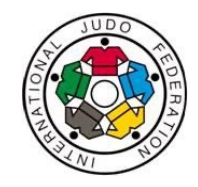

Arrival to the final no / no destination Take off Arrival to Start of travel time Landing time (overnight accommodation) 18 the airport 5:00 Is it before 23:00h Before or after 5:00h? local time? Is there enough time for a test? yes / yes yes no no yes 25 home **List** possible availability with 60min training and overnight accommodation, as usual. **Paris hotel** 

Use '**Travel**' to indicate **no availability** between 5:00 – 23:00h **Do not list** overnight accommodation if the night is spent with travel/the final arrival is on the next day. Examples:

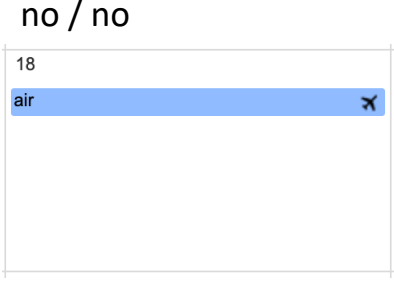

22:00 ①

Note! **Do not** enter short travels (eg. 2-3 hours) that don't affect your availability between 5:00-23:00h in the programme.

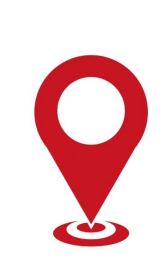

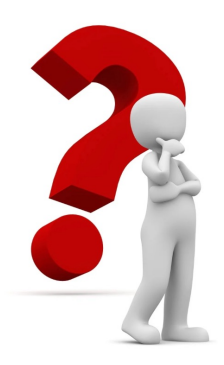

# **How to calculate availability for testing during long travels - 2**

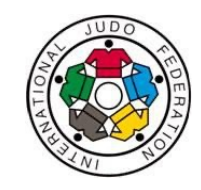

Arrival to the final destinationation yes / no Take off Arrival to (overnight accommodation)  $5:00$ Landing time Start of travel the airport time 17 flat 1 Is it before 23:00h Is there enough local time? time for a test?  $\overline{\phantom{a}}$ yes no yes no no / yes List possible availability with 60min, 10 also provide overnight accommodation.

List possible availability with 60min either in the morning or daytime. Add ,Travel' to indicate no overnight accommodation if arrival is after midnight.

#### Examples:

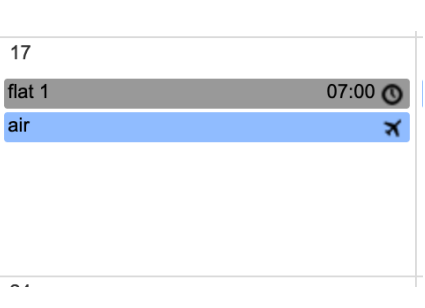

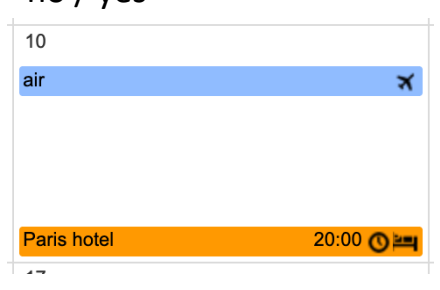

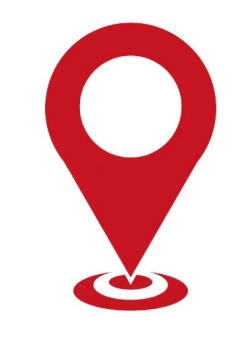

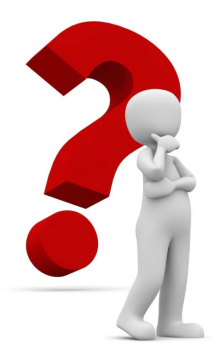

# **Example for competition programmes**

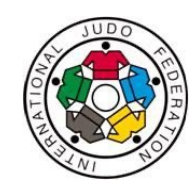

The athlete spends 3 days at the competition and stays in the official hotel

The athlete is not available in the morning/during the day, but arrives to the final destination before 23:00h

The athlete's competition day on the 2<sup>nd</sup> day

The athlete is available for testing in the morning, then goes to the competition, starts the travel during the night, spends the night in the air, arrives back home before 23:00h

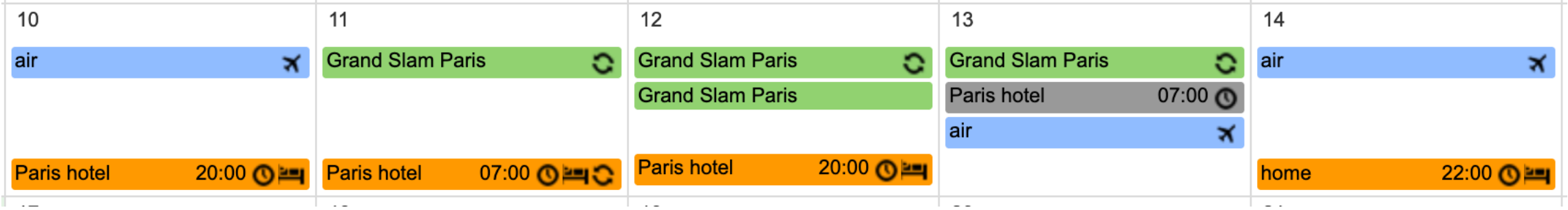

Note! Every travel is different. Always check your travel schedule and list your programme according to your availability.

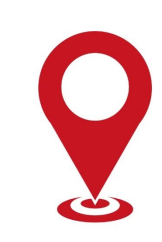

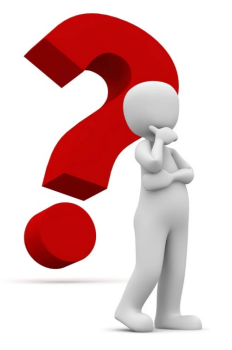

# **Example for training camp programmes**

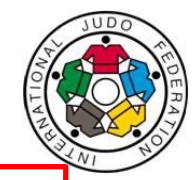

Note! For training camps where the training and the overnight accommodation are **at the same address,** you must enter the training (regular activity) and the overnight accommodation (with room number) **separately**.

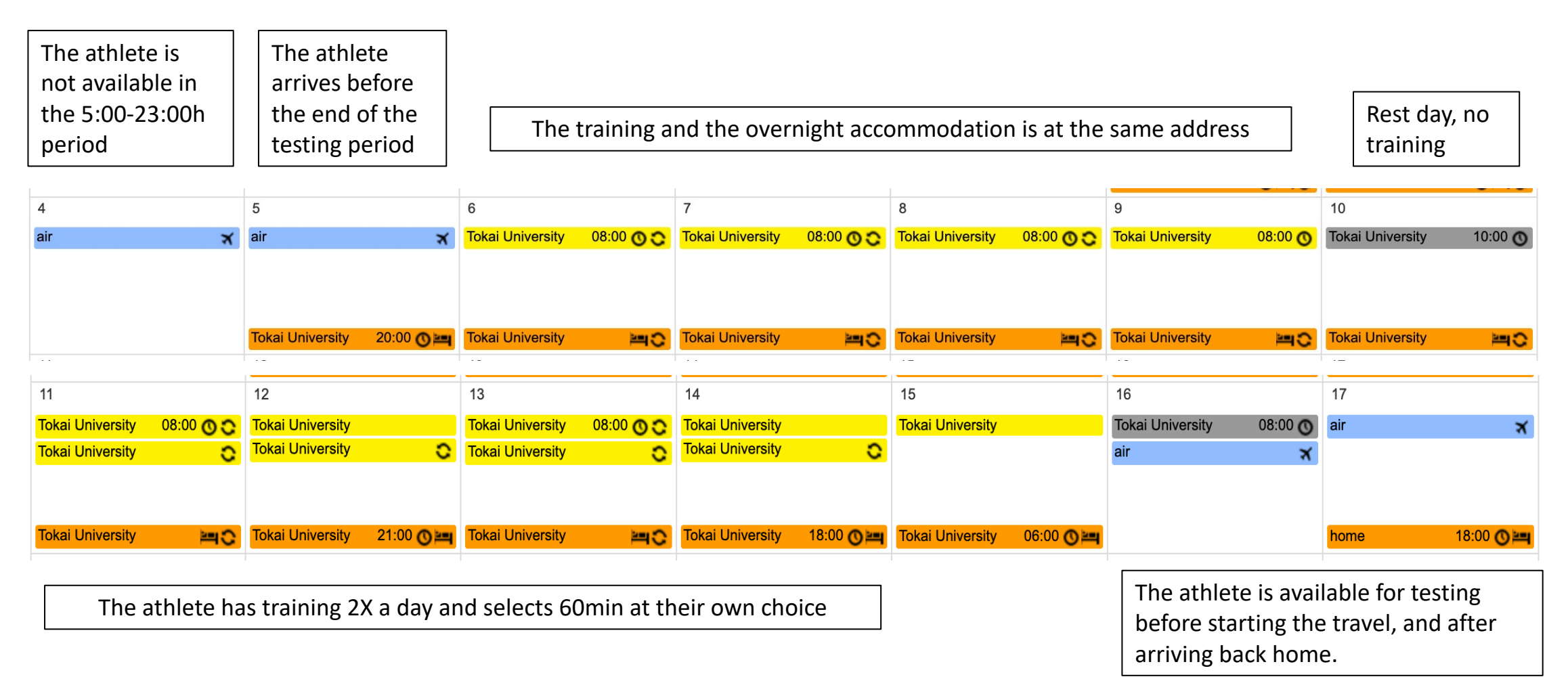

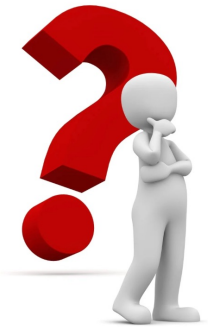

### **Whereabouts can be...**

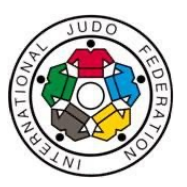

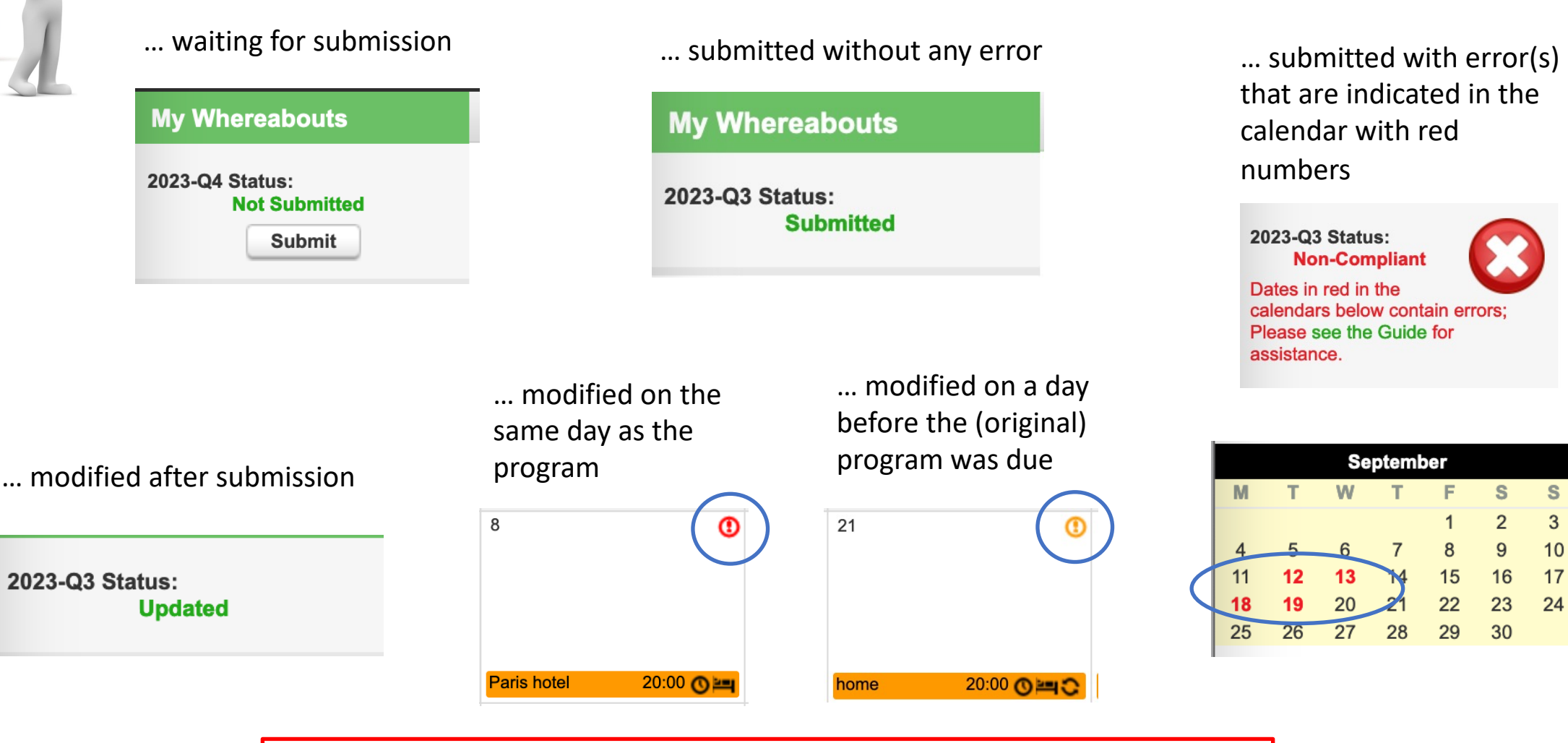

Note! Whereabouts is compliant with the Code only if submitted on time and with no errors.

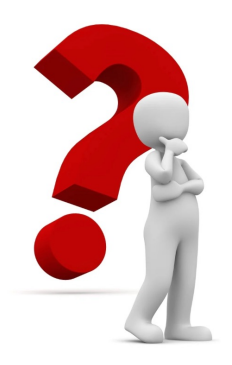

### **Keep in mind that...**

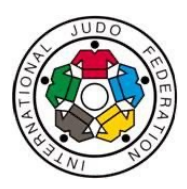

**… you are the master of your availability, enter your programmes wisely.**

**… you are obliged to be at the locations submitted in your whereabouts.**

**… you can update your programme anytime without limitation, but!**

**… athletes who keep changing their Whereabouts always at the last minute (without a valid reason) may be accused of deliberately avoiding testing.**

**Test evasion is an Anti-doping Rule Violation, and it can be sanctioned with 4 years of ineligibility.**

# **Always submit your Whereabouts on time and keep it up to date.**

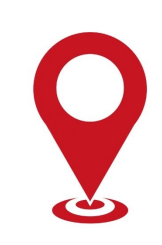